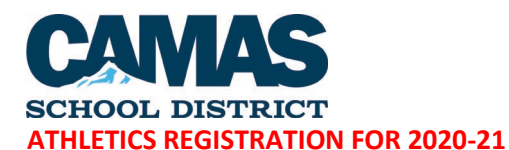

# RORY OSTER DISTRICT ATHLETIC DIRECTOR 360-833-5760

Camas School District Athletics is paperless and has a convenient online registration through FamilyID (www.familyid.com). FamilyID is a secure registration platform that provides you with an easy, user-friendly way to register for our athletic programs, and helps us to be more administratively efficient and environmentally responsible. When you register through FamilyID, the system keeps track of your information in your FamilyID profile. You enter your information only once for each family member for multiple uses and multiple programs. **\****Physicals will still need to be submitted to your school athletic office. Since schools are closed due to COVID-19, please email or fax to your home school athletic office. CHS – [marcia.johnson@camas.wednet.edu](mailto:marcia.johnson@camas.wednet.edu) fax 360-833-5752 Liberty – [taunya.stainbrook@camas.wednet.edu](mailto:taunya.stainbrook@camas.wednet.edu) fax 360-833-5851 Skyridge – [catherine.bush@camas.wednet.edu](mailto:catherine.bush@camas.wednet.edu) fax 360-833-5801*

#### *BEFORE YOU REGISTER:*

- Have a completed physical [within the past two (2) years] from a physician.
- Have read and understand the Athletic Code of Conduct.

### *INFORMATION NEEDED TO REGISTER:*

It will be helpful to have the following information handy to allow for accurate completion of your online registration.

- Doctor Information
- Health Insurance Information
- Emergency Contact Information

#### *REGISTRATION PROCESS:*

#### **A parent/guardian should register by going to the link below for the school your student attends:**

*Note: Hayes Freedom High School & Discovery High School students should select Camas High School; and Odyssey Middle School students should select either Liberty or Skyridge, based on their home middle school boundary.* <https://www.familyid.com/organizations/camas-high-school>

<https://www.familyid.com/organizations/liberty-middle-school> <https://www.familyid.com/organizations/skyridge-middle-school>

## *FOLLOW THESE STEPS:*

- 1. To find your program, click on the link provided by the Organization above and select the registration form under the word *Programs*.
- 2. Next click on the *Register Now* button and scroll, if necessary, to the *Create Account/Log In*. If this is your first time using FamilyID, click *Create Account.* Click *Log In*, if you already have a FamilyID account.
- 3. *Create* your secure FamilyID account by entering the account owner's First and Last names (parent/guardian), email address and password. Select *I Agree* to the FamilyID Terms of Service. Click *Create Account.*
- 4. You will receive an email with a link to activate your new account. (If you don't see the email, check your email filters, or spam, junk, etc.).
- 5. Click on the link in your activation email, which will log you in to FamilyID.com
- 6. Once in the registration form, complete the information requested. All fields with a red\* are required to have an answer.
- 7. Click the *Save & Continue* button when your form is complete.
- 8. Review your registration summary.
- 9. Payment can be made via cash or check made payable to ASB or by accessing your online payment option through your school for credit/debit card. Payments cannot be made until August, 2020 when your school ASB office opens or through the online payment system when your school ASB opens that up.
- 10. Click the *Submit* button. After selecting 'Submit', the registration will be complete.
- 11. At any time, you may log in a[t www.familyid.com](http://www.familyid.com/) to update your information and to check your registration(s).
- 12. To view a completed registration, select the 'Registration' tab on the blue bar.

~ If you need assistance with registration **do not contact the school, contact FamilyID at: support@familyid.com** or **888-800-5583 x1**. Support is available 7 days per week and messages will be returned promptly.